# **Presets manager**

For a general functions overview, see paragraph [1.2 Presets Manager panel](https://jeanslack.github.io/Videomass/Pages/User-guide-languages/en/1-User_Interface_Overview_en.pdf#%5B%7B%22num%22%3A426%2C%22gen%22%3A0%7D%2C%7B%22name%22%3A%22XYZ%22%7D%2C130.05%2C785.189%2C0%5D), nel file [1-User\\_Interface\\_Overview\\_en.pdf](https://jeanslack.github.io/Videomass/Pages/User-guide-languages/en/1-User_Interface_Overview_en.pdf).

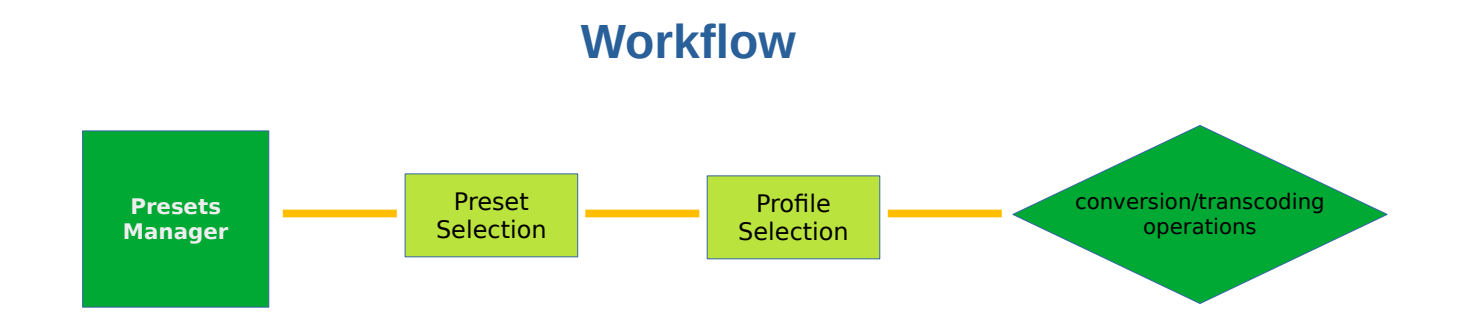

# **Presets Management**

Videomass presets are files with the .prst extension that contain a [JSON](https://www.json.org/json-en.html) type data structure, which are located in the Videomass configuration folder.

In the Presets column of the Presets manager, controls are available to perform specific operations on their management:

### **Drop-down list for presets selection**

All presets with the .prst extension in the Videomass presets folder are automatically included in the drop-down list.

#### **New**

Create a new preset on the presets folder in the Videomass configuration directory. After this operation the new preset will be added to the drop-down list.

#### **Remove**

Removes the selected preset from the drop-down list. Note that the removed presets will not be completely deleted from your hard drive, but will be moved to the Removals folder within the Videomass presets folder. This would allow for easy recovery in case of accidental removals.

## **Export selected**

It allows you to copy the selected preset and export it to another location as a backup copy.

### **Export all…**

Export all presets to another location as a backup copy in a folder called *Videomass-Presets-copy*.

### **Import preset**

Import a new preset or a previously saved preset. If a preset already exists with the same name, it will be updated with the profiles of the new one but preserving the existing ones. It is recommended that you make a presets backup using Export selected button before using this function.

#### **Import group**

Import the whole presets group from a folder by updating the Videomass preset database. The profiles saved by users will still be preserved. This function is useful for restoring a backup or for updating the presets distributed with Videomass. It is recommended that you make a backup before using this function.

#### **Restore**

Restores the selected preset with the one supplied with Videomass; the preset will be overwritten with the default one. Use this function with caution, as it will not preserve your profiles on the selected preset, which will be overwritten.

### **Restore all…**

Restore all presets to the default ones supplied with Videomass. Use this function with caution, as it will not preserve your profiles on presets, which will be overwritten.

### **Reload**

By clicking on the Reload button, you make sure that the list of presets and profiles is refreshed to the latest state. It is rarely necessary to have to use this function, but it can come in handy at times.

# **Profiles Use**

# **Edit on the fly**

As already mentioned in [1-User\\_Interface\\_Overview\\_en.pdf](https://jeanslack.github.io/Videomass/Pages/User-guide-languages/en/1-User_Interface_Overview_en.pdf), the Presets Manager command line displays show the command text of each selected profile. The command line on these displays can be directly edited manually for any adjustments or additions, without changing the current profiles stored on the presets.

### **Edit**

By clicking on the Edit button, allows you to make permanent changes on the selected profiles, via the profile edit dialog.

## **Delete**

This action will completely remove any selected profiles. **Note** that unlike presets, removed profiles are permanently deleted and can no longer be restored. For this reason it is advisable to perform backups frequently with the functions described above (see the paragraph on Presets Management).

### **Add**

Opens the dialog for creating a new profile on the selected preset. The dialog includes six text fields, at least three of which must be filled in to be able to save the new profile regularly:

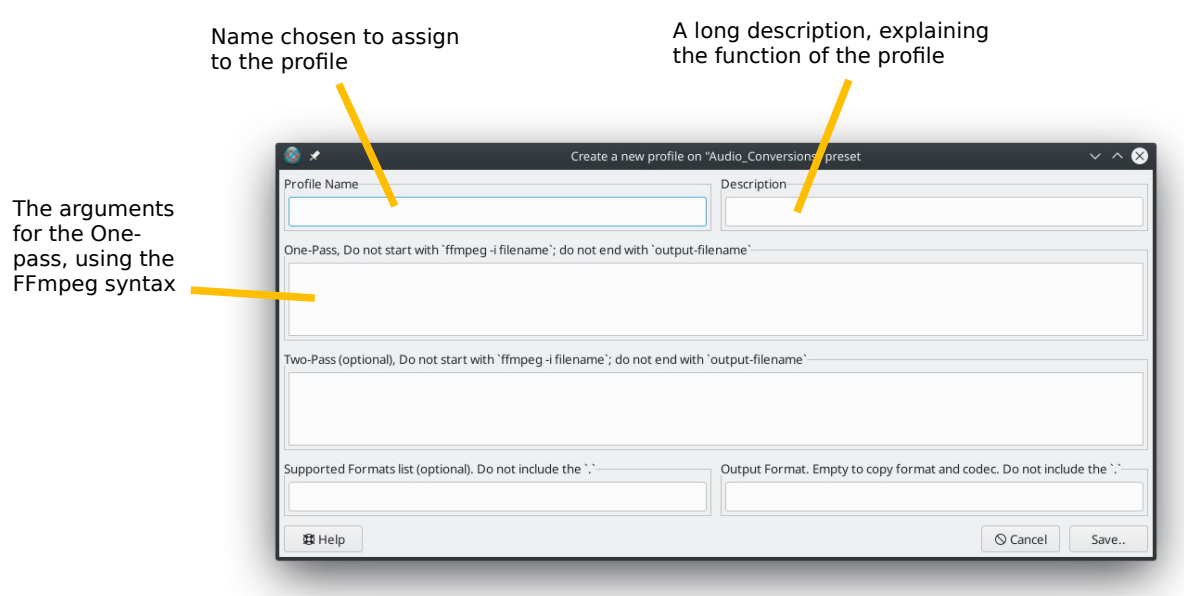

The remaining text fields are all optional and described below:

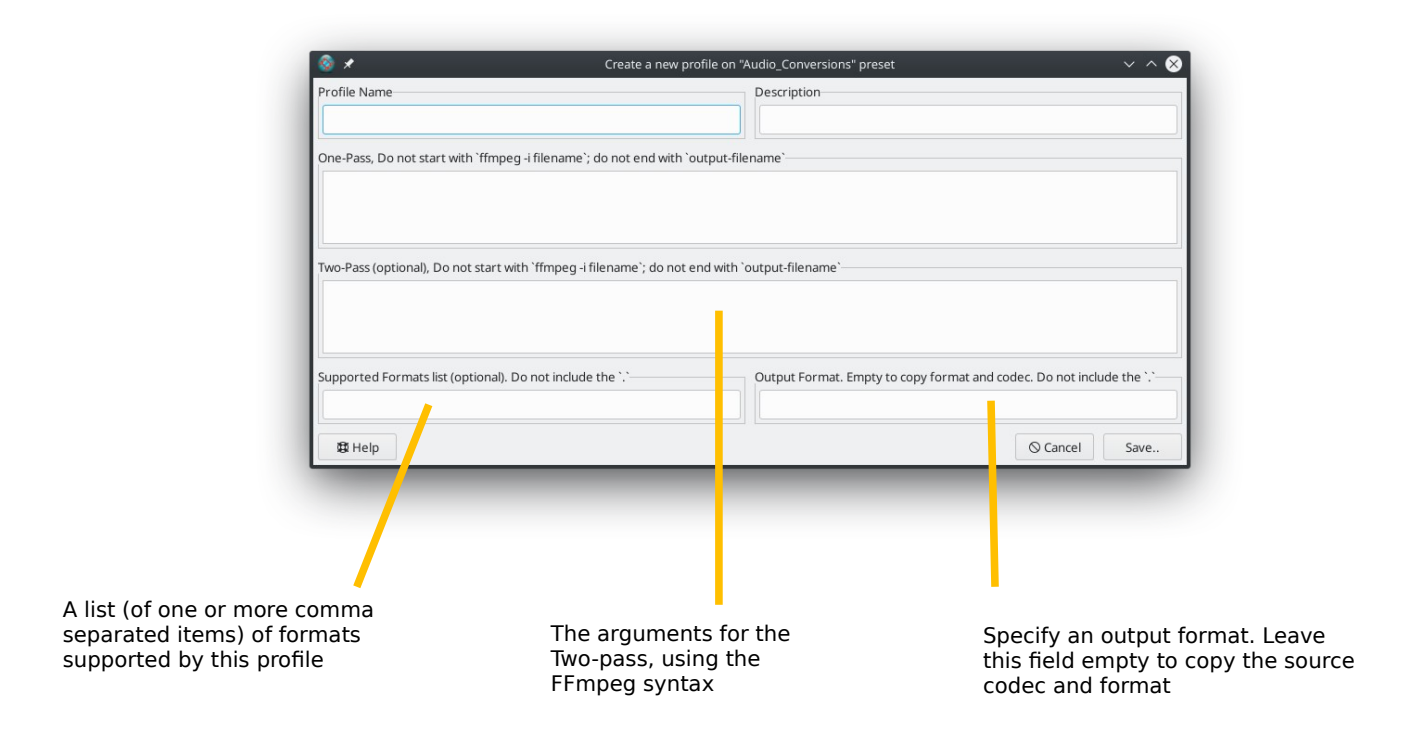

# **Check, download and presets update**

Since version 3.3.5, version control has been implemented on the presets supplied with Videomass. This implementation allows the user to check the new releases of the presets with fix and additions of new profiles. On the following web page you can find more information on the development and all current releases: <https://github.com/jeanslack/Videomass-presets>

#### **Preset update:**

- From the menu bar > tools, then click on "Check for new presets"
- If there are new versions, go to the menu bar > tools, then click on "Download the latest presets" and choose a destination.
- Open the folder where you downloaded the presets, then extract the tarball (compressed file).

• From the Presets manager panel, go to the Preset column, and click on the "Import Preset" button or the "Import Group" button and follow the instructions that appear. At the end of the operation, the new presets will be updated and should appear in the drop-down presets list.